# **1. EW-7711MAC is a Wi-Fi 5Ghz only adapter. What does it mean?**

There are two types of wireless frequency, 2.4Ghz and 5Ghz.

Most of the basic wireless routers (gateways or hotspots) provide WiFi signal on 2.4Ghz frequency only. Newer wireless routers can provide dual band (2.4Ghz and 5Ghz frequency) because 5Ghz is much faster than 2.4Ghz.

Our EW-7711MAC is a 5Ghz wireless adapter which only see the 5Ghz wireless network. It can not see any 2.4Ghz WiFi network.

You may want to verify the model number of your WiFi router and its product specification before you purchase EW-7711MAC.

## **2. Does EW-7711MAC work with Mac OS X 10.11 El Capitan?**

Yes. The El Capitan driver is available on our USA web site at http://www.edimax.us

#### **3. Where can I get the Macintosh driver? There is no CD disk in the package box.**

You may not have CD disk in the package box because the CD disk is out dated and we intentionally remove the CD.

We strongly suggest our users download the latest driver from our USA site at http://www.edimax.us You may need to use another computer to get on Internet to download the driver then use a USB thumb drive to transfer the file to your Mac computer.

The Mac driver can work for Mac OS 10.7 to OS 10.11.

#### **4. How to install the Mac driver?**

The driver on our USA site is a zip file. Open the downloaded file. You will find two packages inside, USBWireless-install.pkg and USBWireless-Uninstall.pkg.

Before you run the Installer package (USBWireless-install.pkg), please verify whether there is an Edimax Wireless Utility existed in \Applications folder.

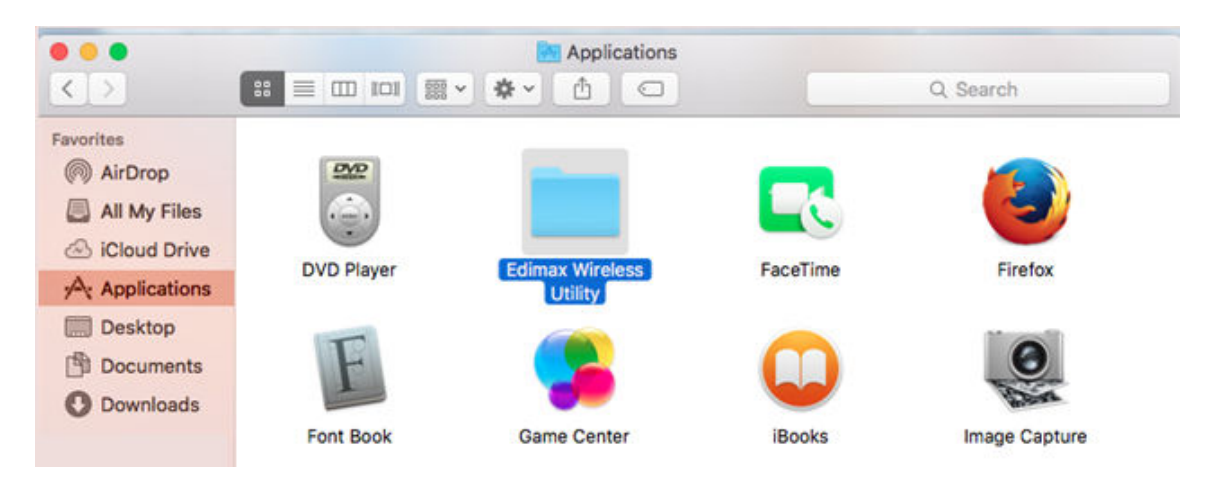

If you ever installed an old driver, you may have such Edimax Wireless Utility existed. In this case, please run the USBWireless-Uninstall.pkg package first. The Uninstall package will remove the Edimax Wireless Utility from \Applications folder.

After you verify there is no Edimax Wireless Utility in \Applications folder, you can go ahead to run the USBWireless-install.pkg file. You may get this warming

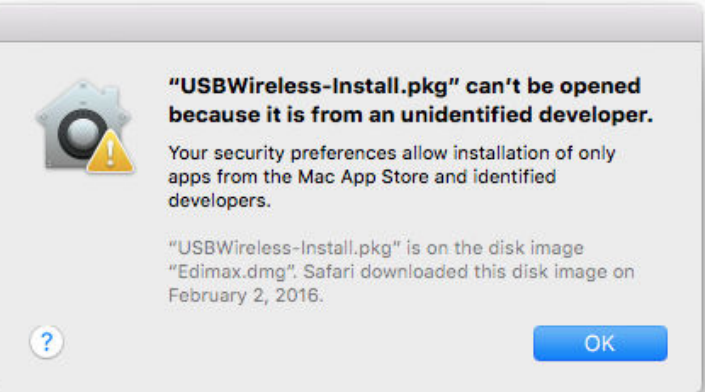

Click "OK" button. Go to "System Preferences". Go to "Security & Privacy".

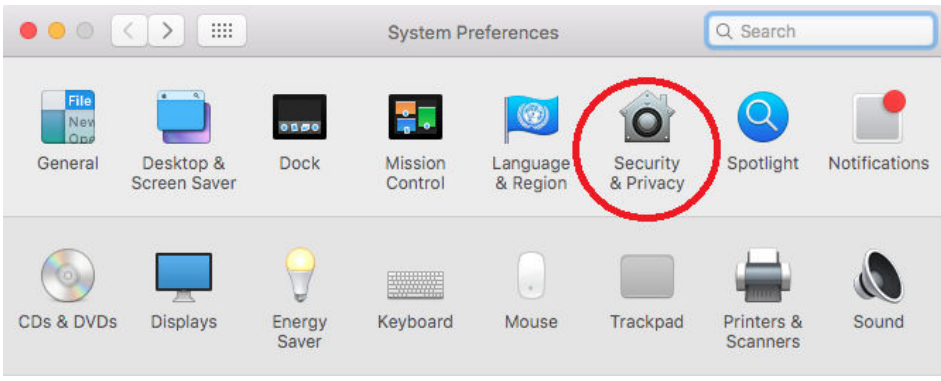

Click on "Open Anyway".

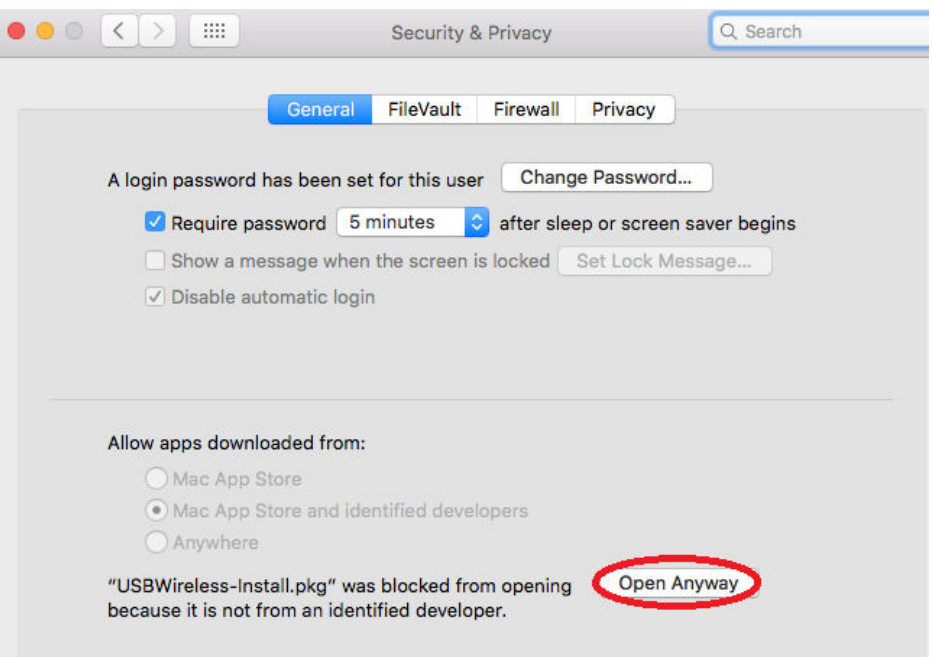

The Installation process will begin. Click on "Continue" as instructed on the screen. It will ask you enter the password of your Macintosh to allow the installation of the software. At the end, it prompts to reboot the computer.

After computer reboot, plug in EW-7711MAC adapter and you should see the adapter lit up. There is a black **E** icon on the top right corner of your screen.

Click on the **E** icon. If the first option is "Turn Wi-Fi On", it means the wireless adapter is disabled. Please click on "Turn Wi-Fi On" to enable the Wireless adapter.

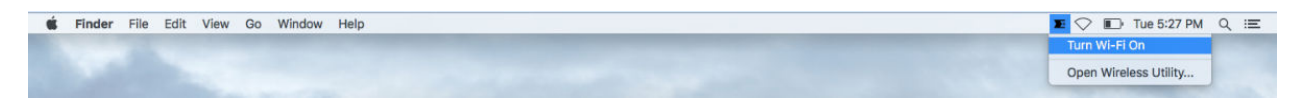

Congratulations, the software installation is completed.

## **5. How to use the Wireless Utility?**

Open the Wireless Utility. Go to "Site Survey" tab.

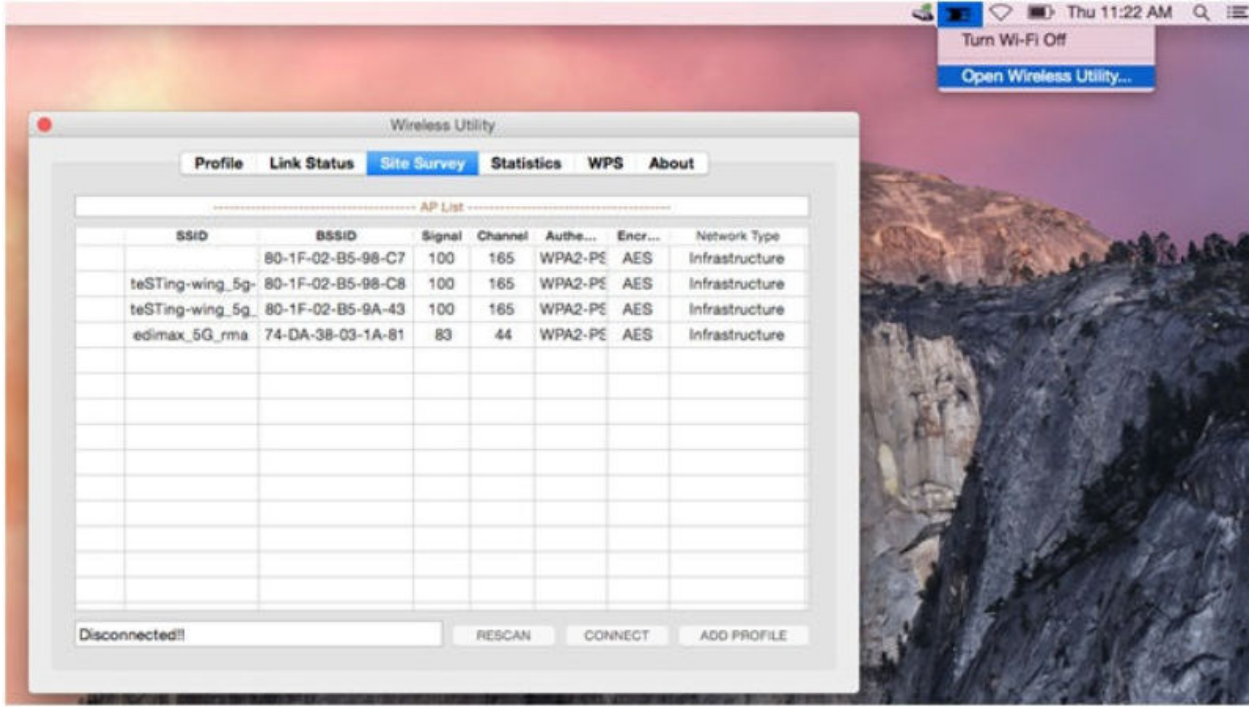

You should see the SSID network name of your 5Ghz wireless network.

If you do not see your wireless network, please verify your WiFi router support 5Ghz WiFi network and use a channel number in 36, 40, 44, 48, 149, 153, 157, 161, or 165. Some WiFi routers use Automatically channel and pickup a DFS channel from 52 to 140. EW-7711MAC does not support DFS channel. Please modify the 5Ghz WiFi channel in your router.

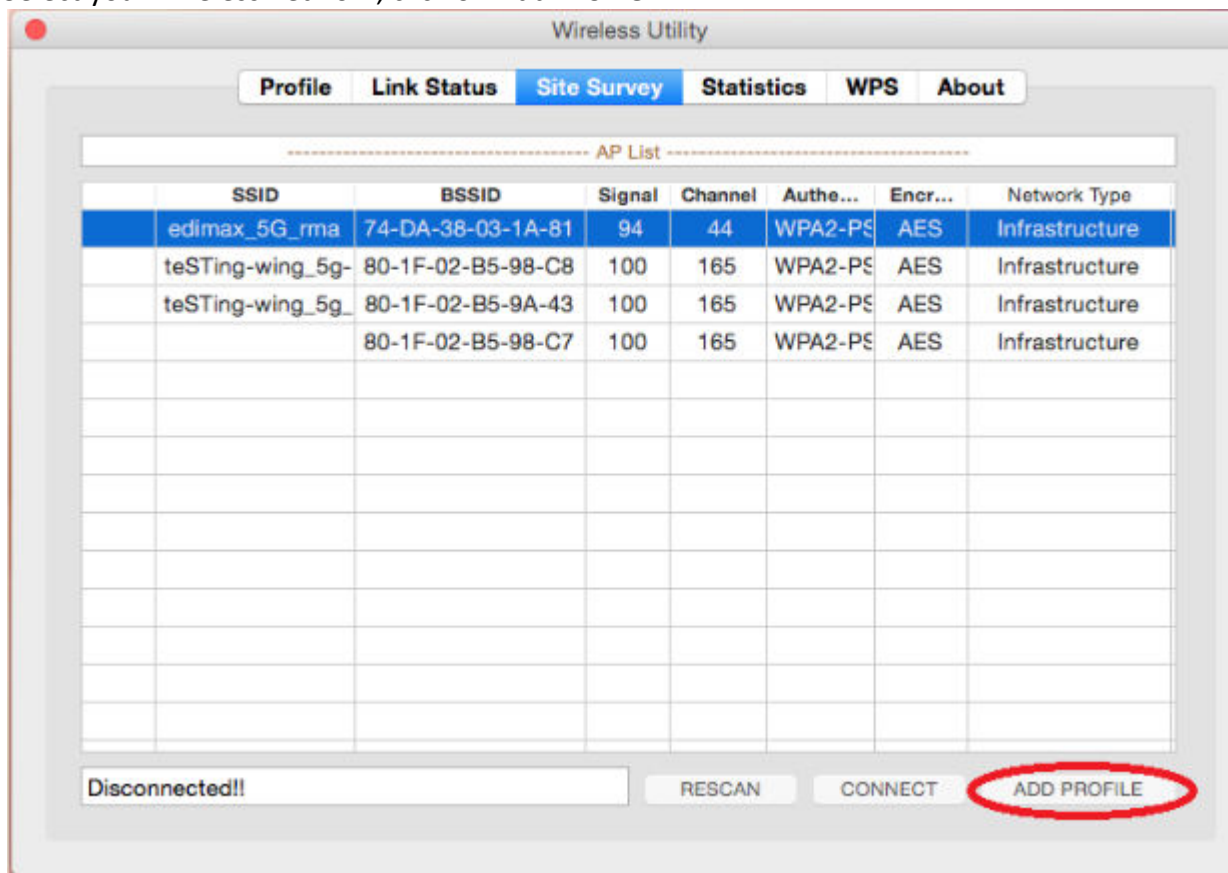

## Select your wireless network, click on **Add Profile**.

Click on **Authentication & Security** tab.

Both the Authentication Type and the Encryption Type should have been filled in for you. Do not change them. Just type in the wireless security password of your WiFi network in the box of **WPA Pre-Shared key**.

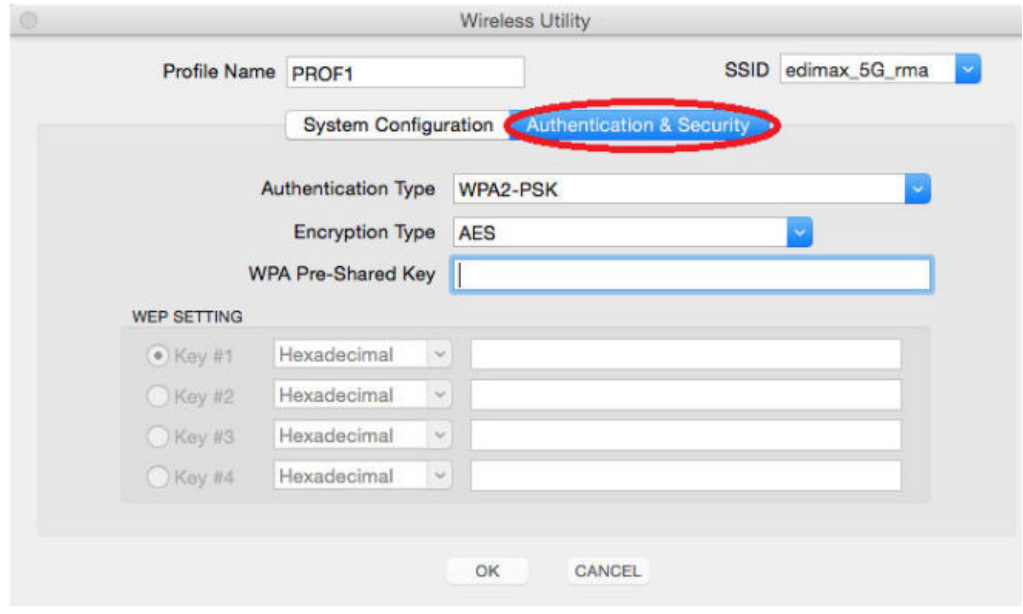

You will be redirected to the **Profile** tab automatically. Select the Profile of your network and click on "**Activate**".

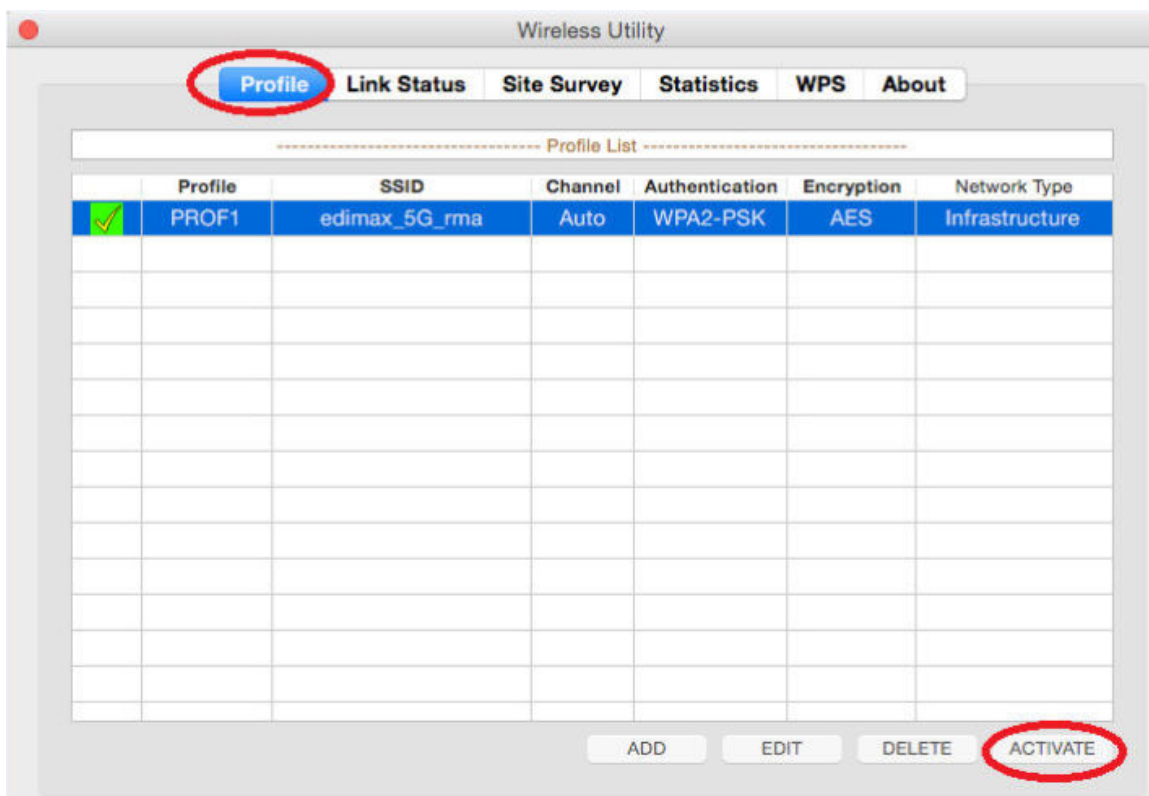

Click the red X on the top left corner to close the Wireless Utility. Go to **System Preferences** in your Macintosh. Go to **Network**

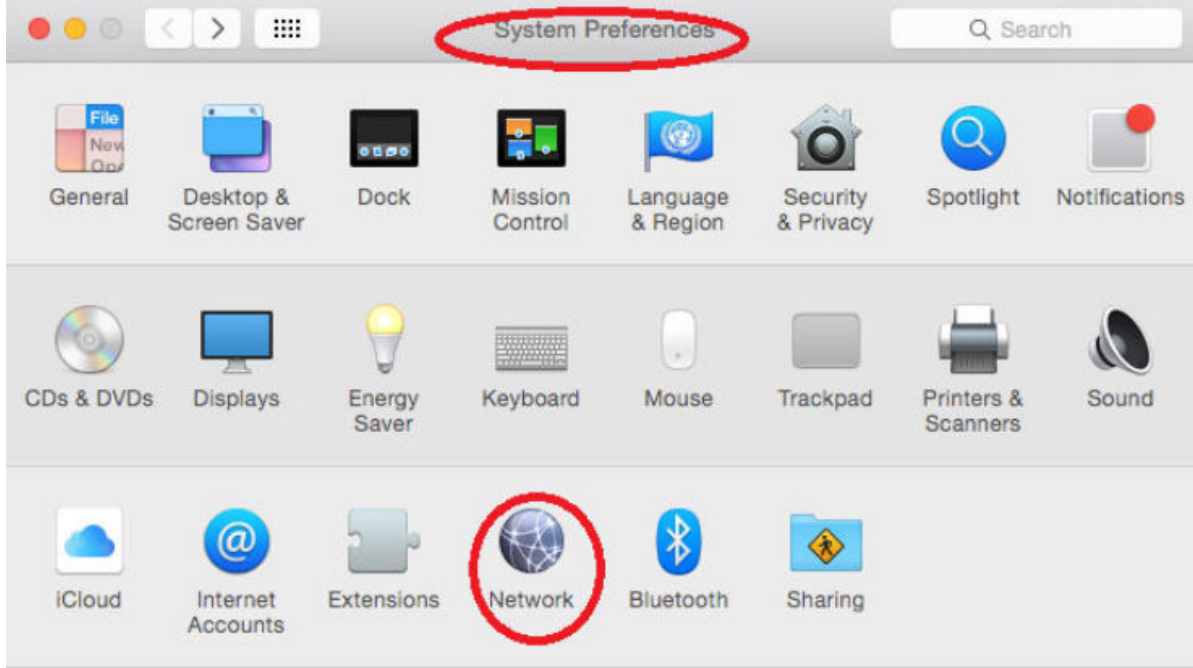

You will see the new WiFi adapter which is our Edimax EW-7711MAC adapter. The green dot means it is connected to Internet. Click on Apply button.

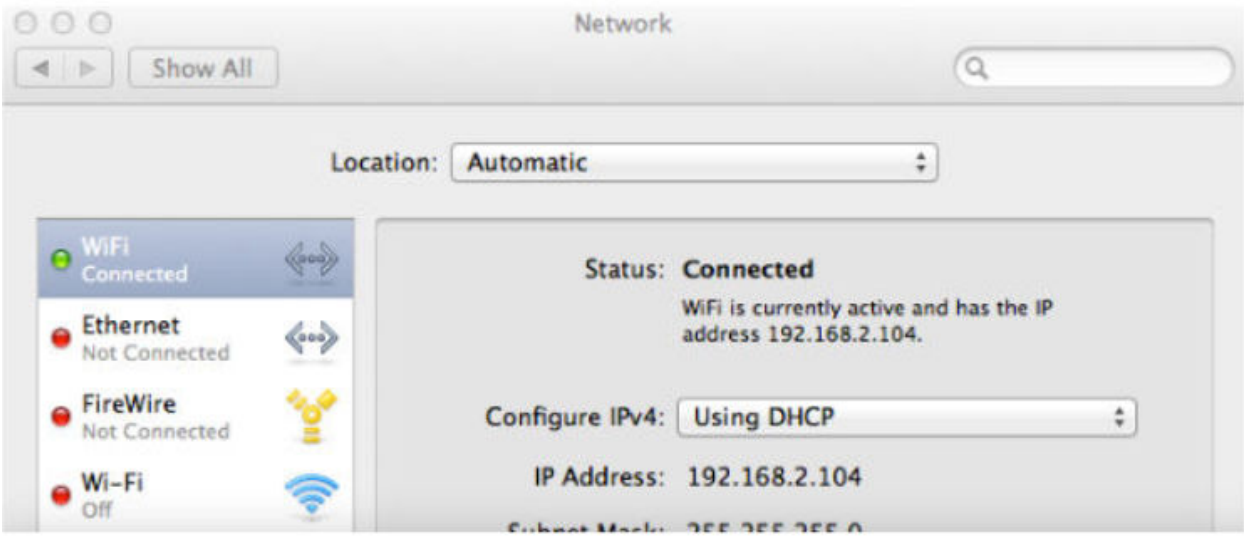

In case you do not see the new WiFi adapter in the left box, you can click on the + button to manually add the new WiFi adapter.

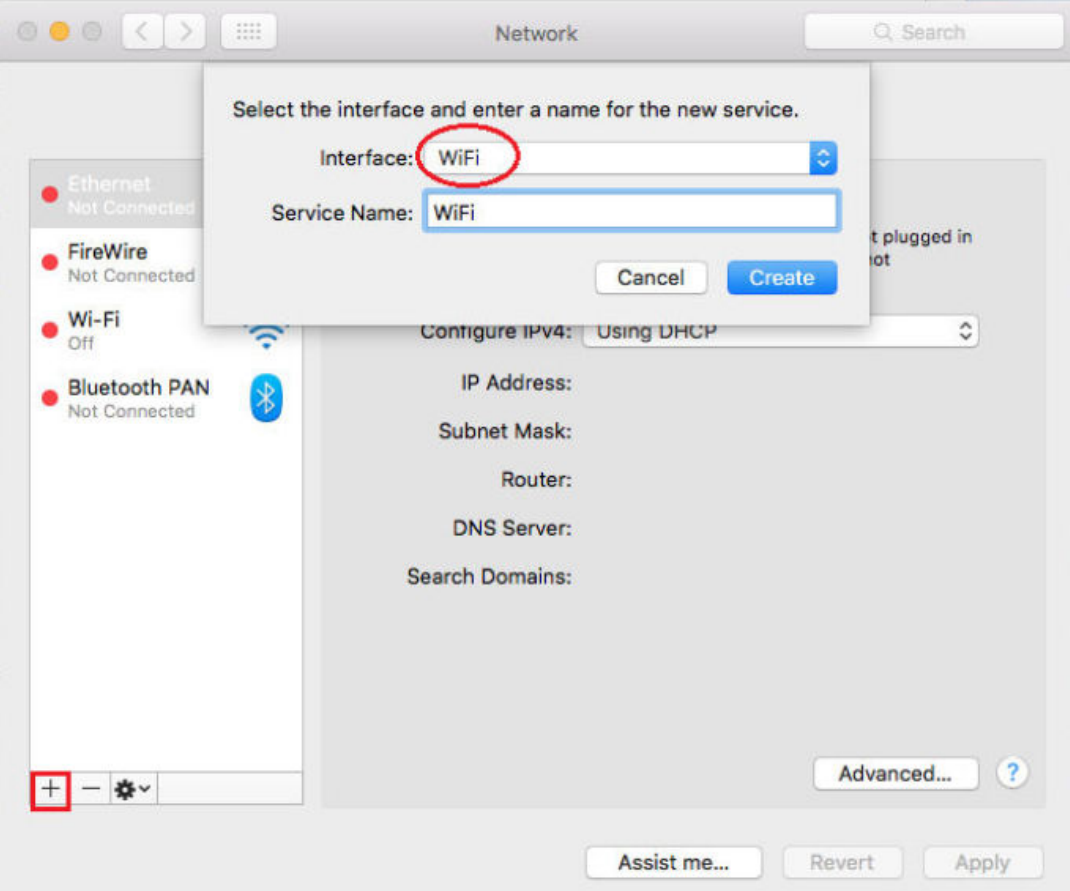

Click on **Create** button. Then click on **Apply** button

Please note the **Wi-Fi** adapter which has a hyphen between Wi and Fi is the built-in wireless adapter of your Macintosh. You may click on "Turn Wi-Fi Off" to turn off the built-in wireless adapter since our WiFi adapter is working fine

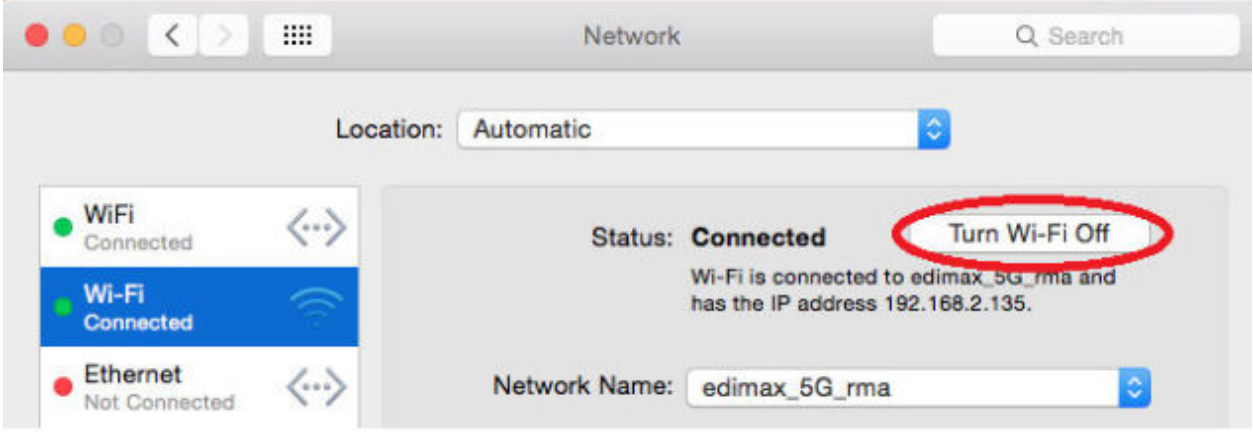